## Istruzioni per generare le PQ ilias.veledes.ch

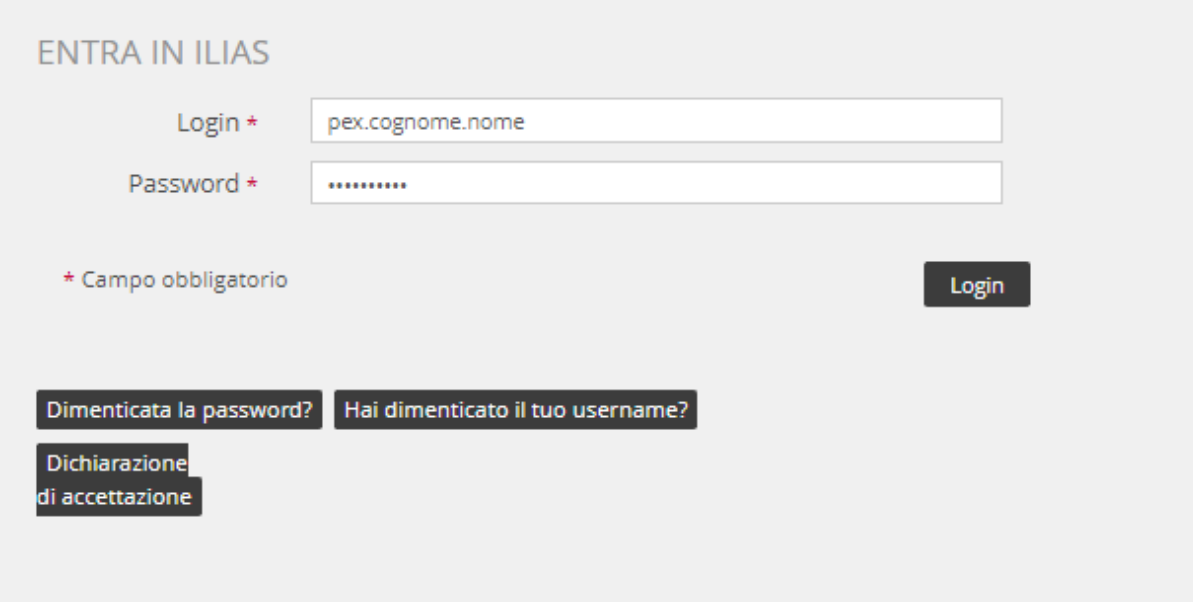

1. Inserire il nome di utente e la password, dati che ha ricevuto dal suo Capoperito.

Nel caso in cui avesse dimenticato la sua password, cliccando su "Dimenticato al password?" può crearne una nuova.

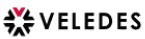

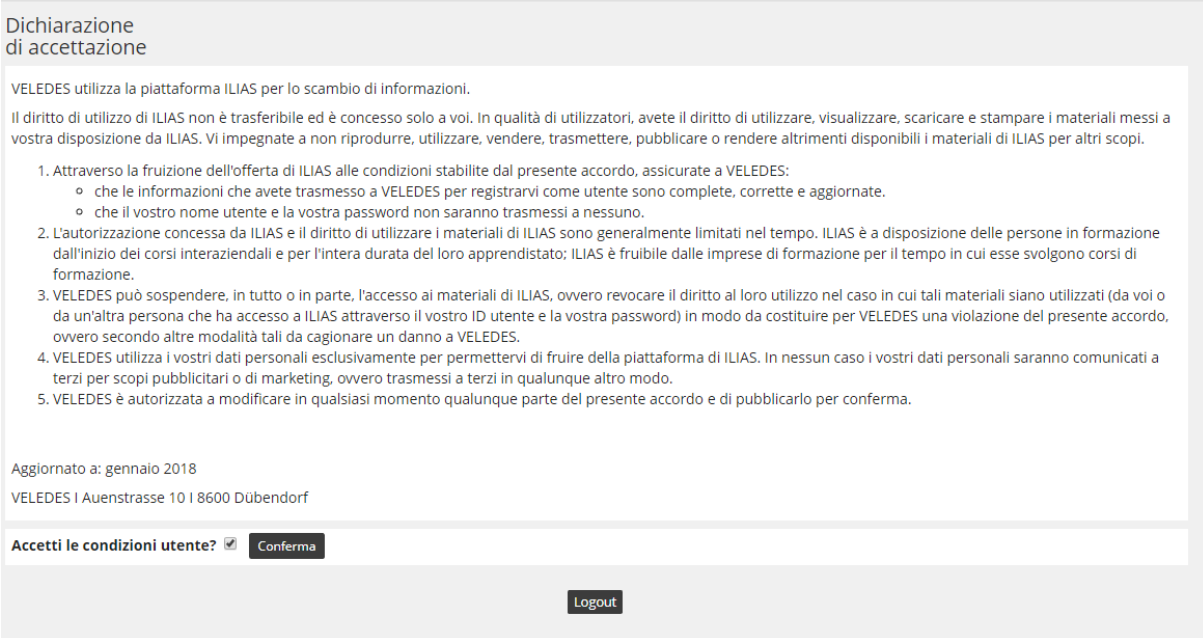

2. Legga e accetti le conduzioni utente inserendo il visto nella casellina e confermando.

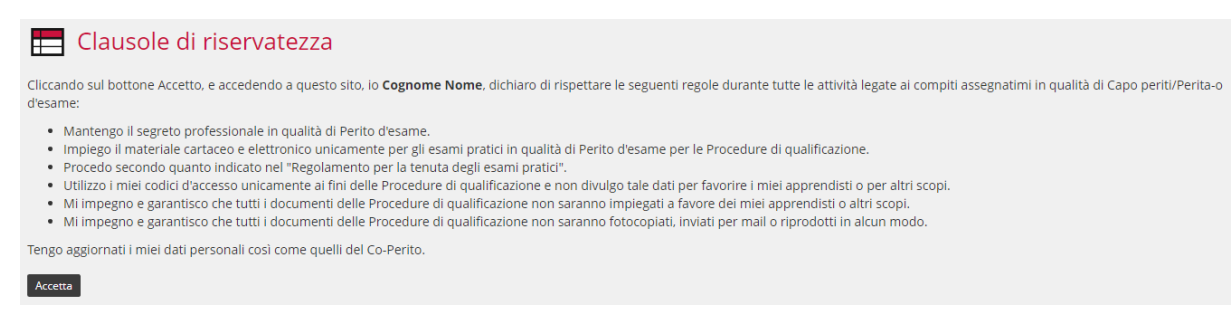

3. Legga attentamente le clausole di riservatezza e clicchi sul tasto Accetta per proseguire.

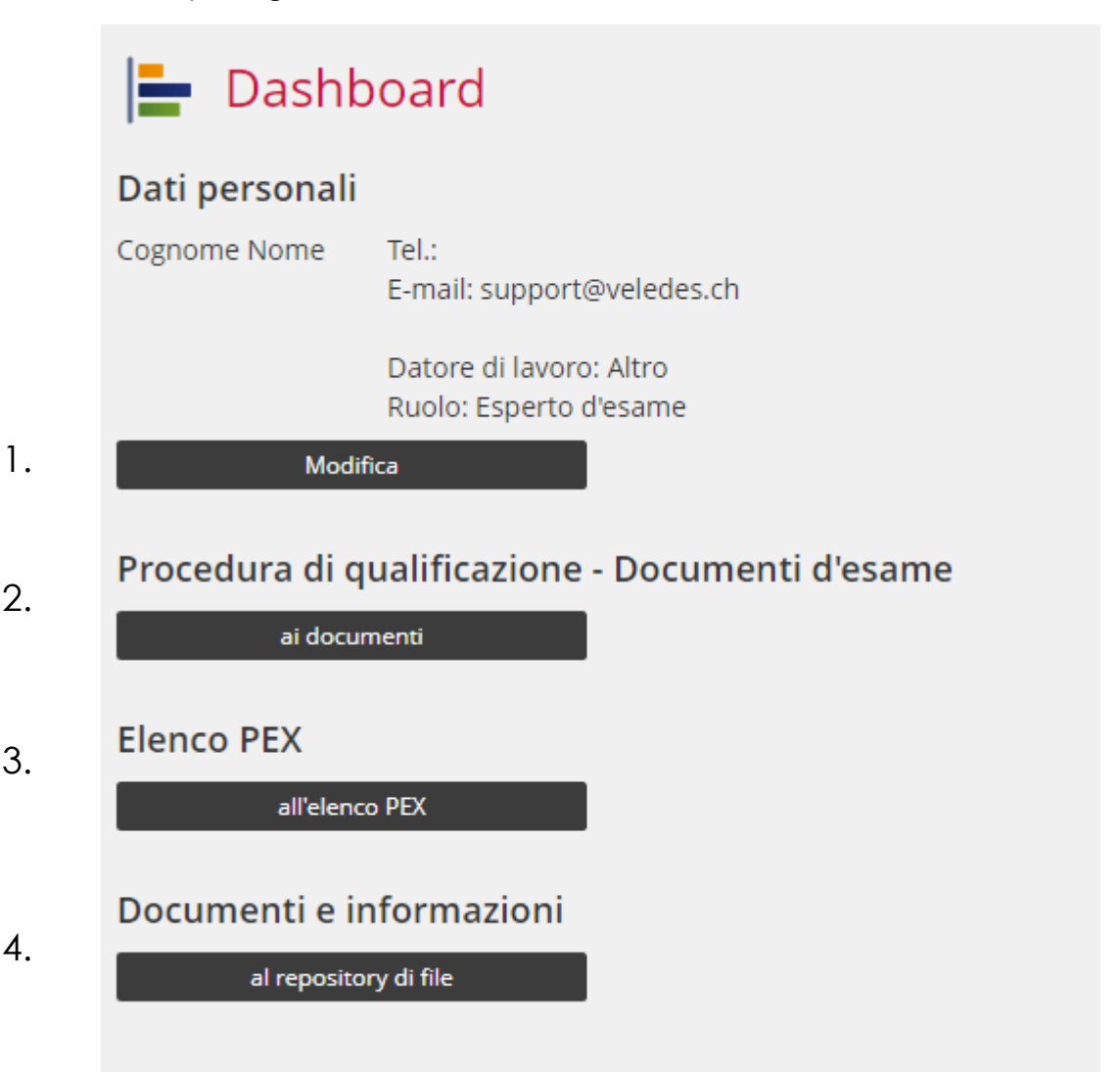

4. Alla pagina Dashboard si trovano(1.-4.) i suo dati d'accesso e le procedure di qualificazione. I singoli punti saranno spiegati nel dettaglio.

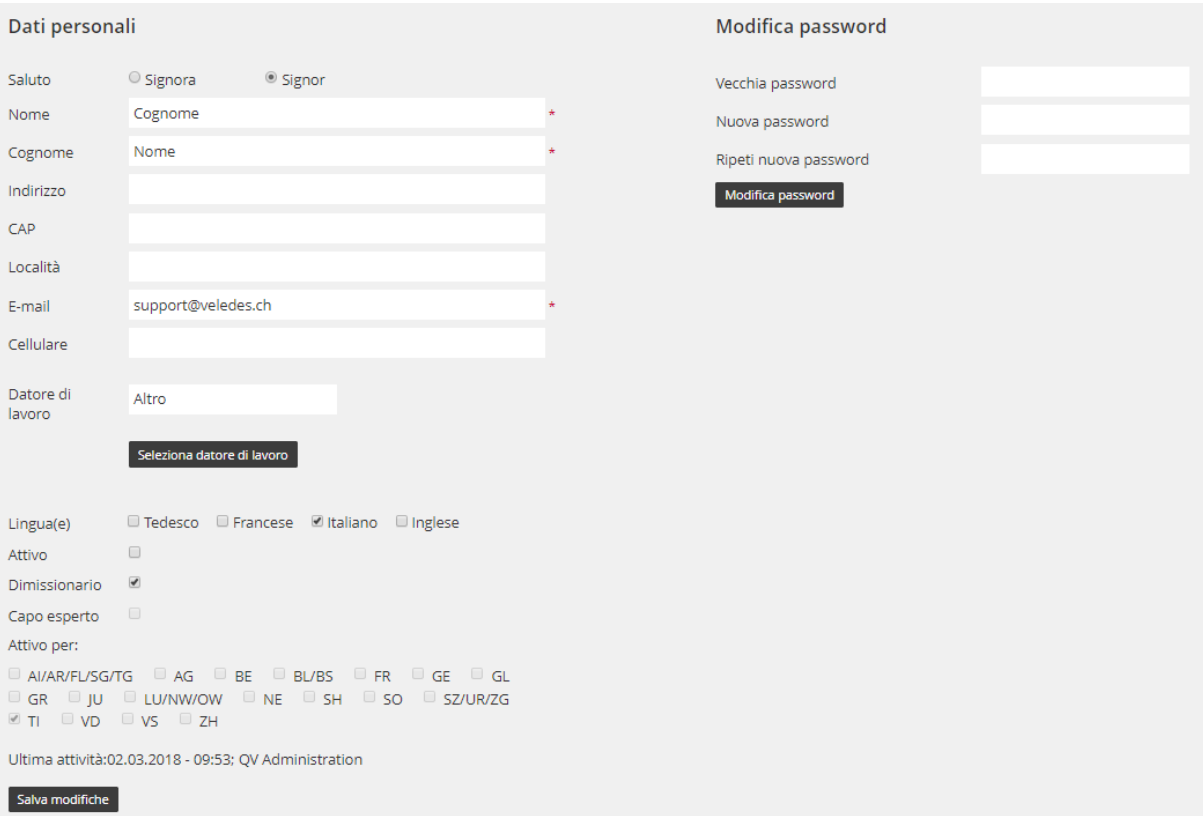

5. Dapprima controlli i suoi dati personali. Qualora i suoi dati personali non dovessero corrispondere, tramite il tasto "Modificare" li può aggiornare. Al termine salvi le modifiche con il tasto "Salva modifiche".

In questo spazio può modificare i dati che desidera.

- Per esempio può cambiare la sua Password
- Custodisca la sua Password al sicuro, e in modo riservato.

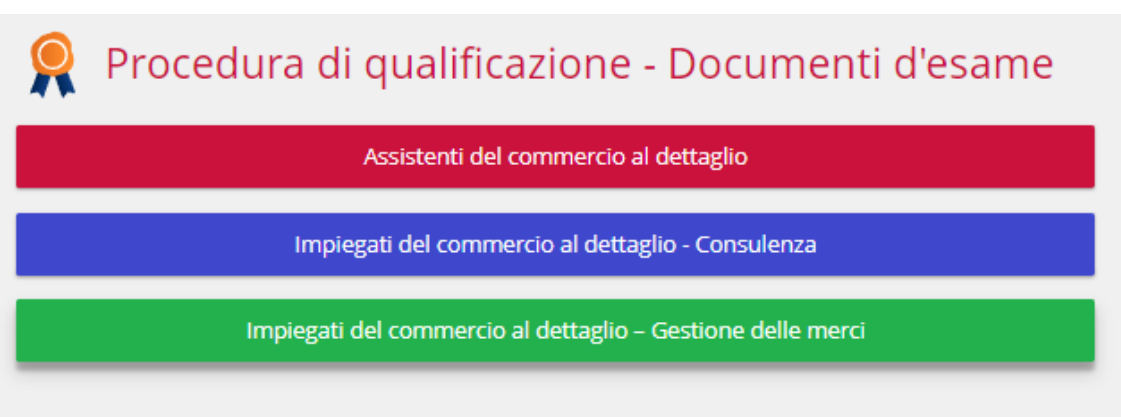

6. Selezionando il tasto "Procedura di qualificazione-Documenti d'esame" appare la seguente schermata con le professioni e gli approfondimenti. Selezioni il tipo d'esame corrispondente al candidato.

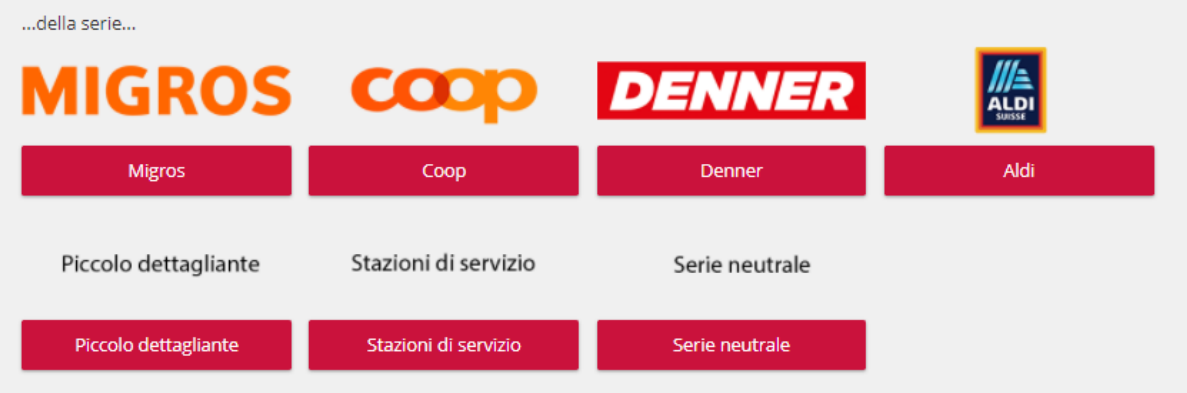

7. Quindi appare il tipo di azienda. Selezioni l'azienda corrispondente al luogo di tirocinio del candidato.

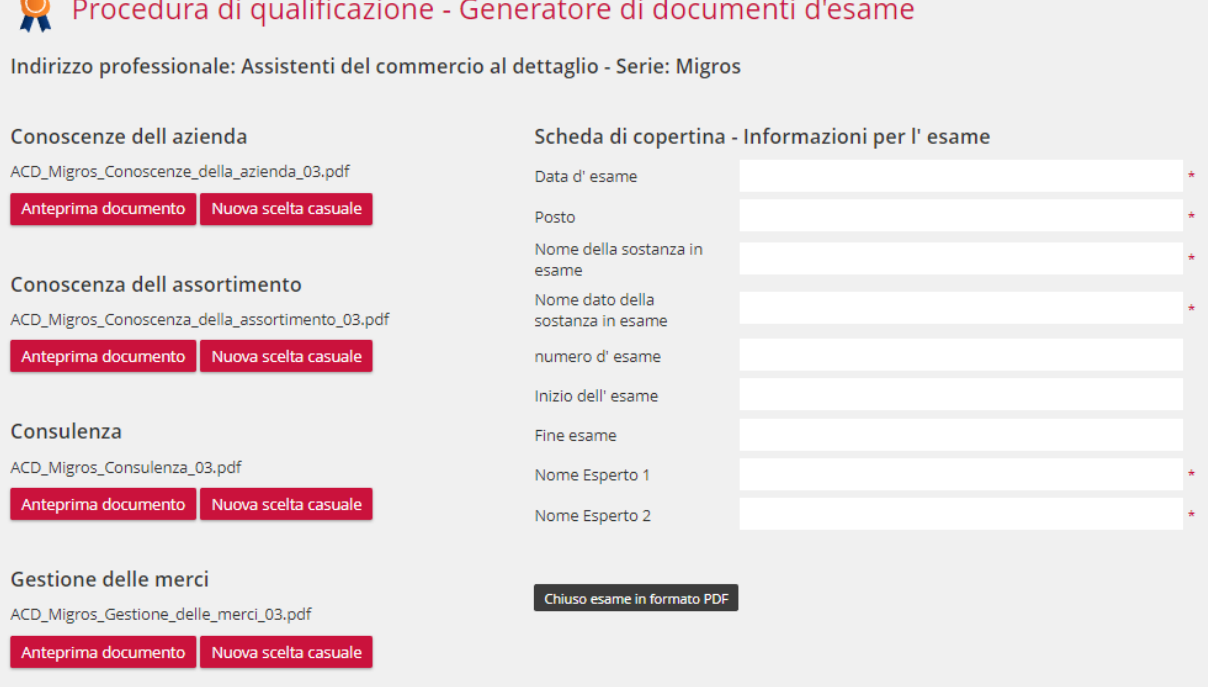

 $\sim$ 

8. Ora appare la maschera per generare i documenti degli esami.

Con "Anteprima documento" ha la possibilità di visionare la serie d'esame.

Qualora la serie generata non dovesse fare al caso, può scegliere quella più adatta cliccando sul taso "Nuova scelta casuale".

Compili la pagina iniziale con i dati del candidato e dell'esame.

Se tutte e quattro le parti dell'esame generato corrispondono a quanto auspicato, cliccando si "Chiudere l'esame in formato DF" potrà aprire l'esame in formato PDF.

Apra il documento inserendo la Password fornitale dal suo Capo-perito.

Elenco PEX

Cerca nome...

## Azioni per esperti selezionati:<br>Esporta come elenco

Filtro cantoni<br>©AI/AR/FL/SG/TG ©AG ©BE ©BL/BS ©FR ©GE ©GL ©GR ©JU<br>©LU/NW/OW ©NE ©SH ©SO ©SZ/UR/ZG ©TI ©VD ©VS ©ZH

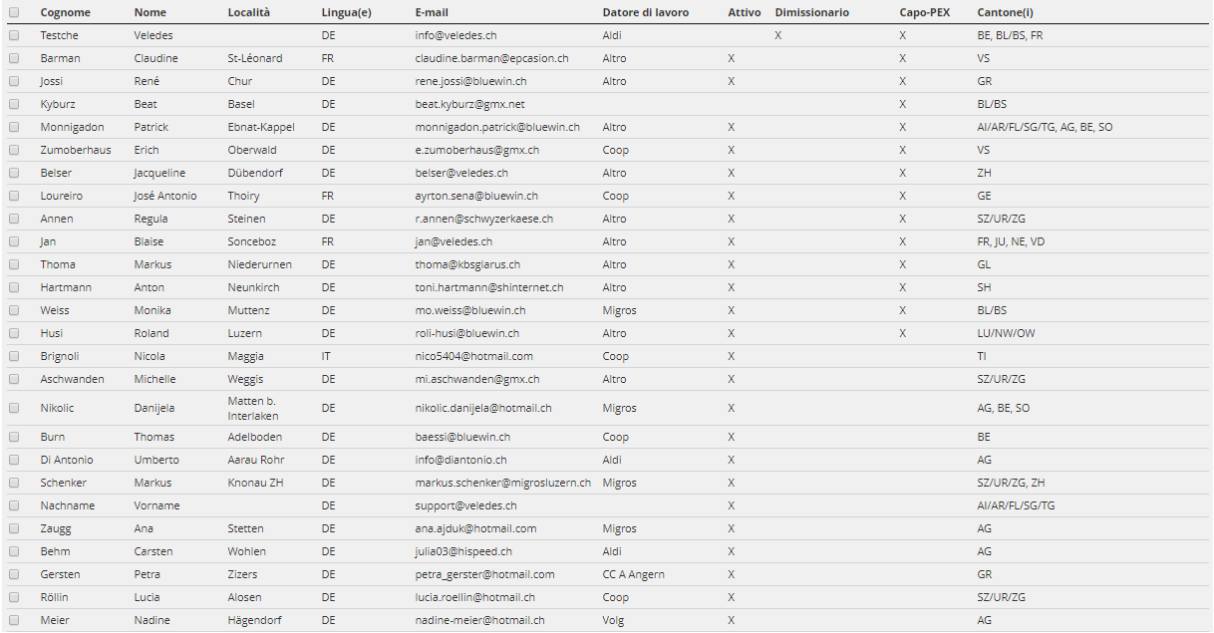

7. Selezionando la lista "Elenco PEX" (punto 3 del presente sommario) appaiono tutti i periti d'esame presenti in Svizzera.

Può richiamare il suo co-perito dalla lista tramite il motore di ricerca "cercare nome".

È possibile cercare i periti anche selezionando e filtrando i dati per Cantone.

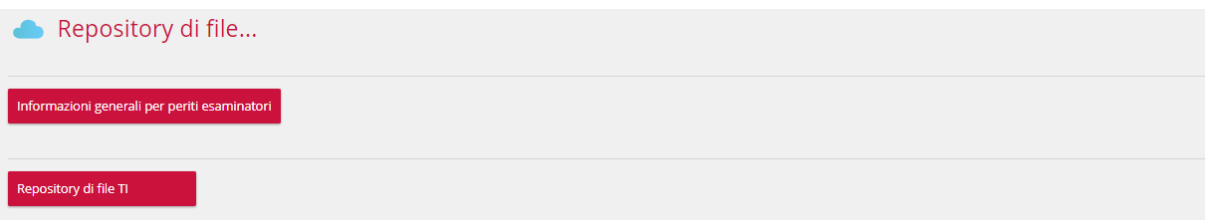

8. Sotto la rubrica "File in archivio" sono salvati i documenti e le informazioni generali.

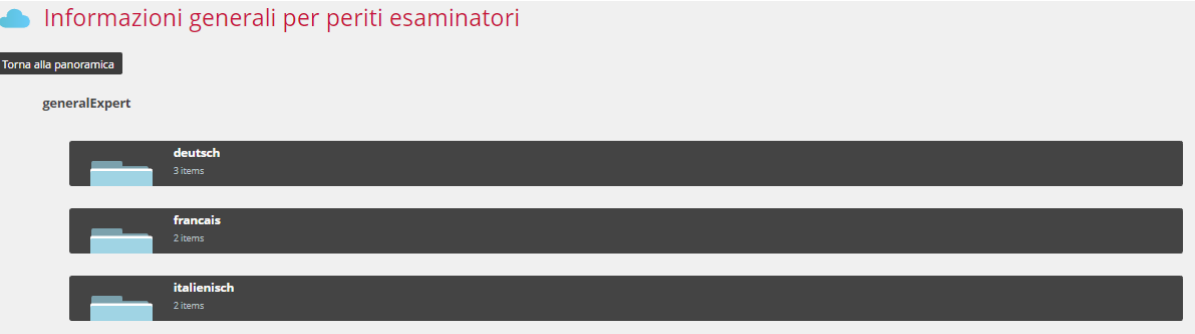

Sotto "Informazioni generali per periti d'esame" trova la cartella "Italiano" contenente utili documenti e informazioni fornite dalle aziende di tirocinio e statistiche.

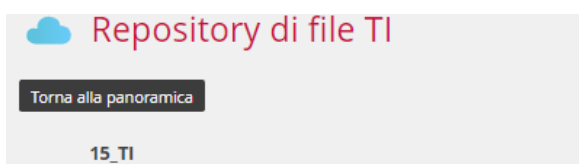

Sotto "File in archivio" si trovano le liste del suo Cantone dove seffettuerà gli esami, così come la pianificazione, il formulario di rimborso spese e il relativo regolamento dei rimborsi spese.

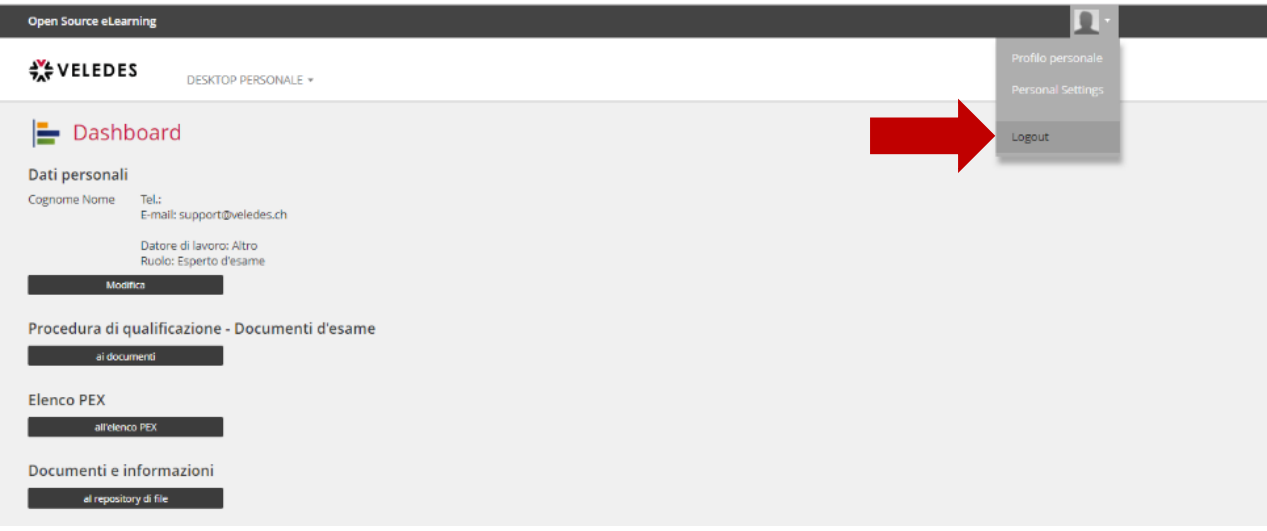

9. Può uscire dal sistema cliccando sull'icona in altro a destra. Si aprirà una tendina dove potrà disannunciarsi effettuando il Logout.